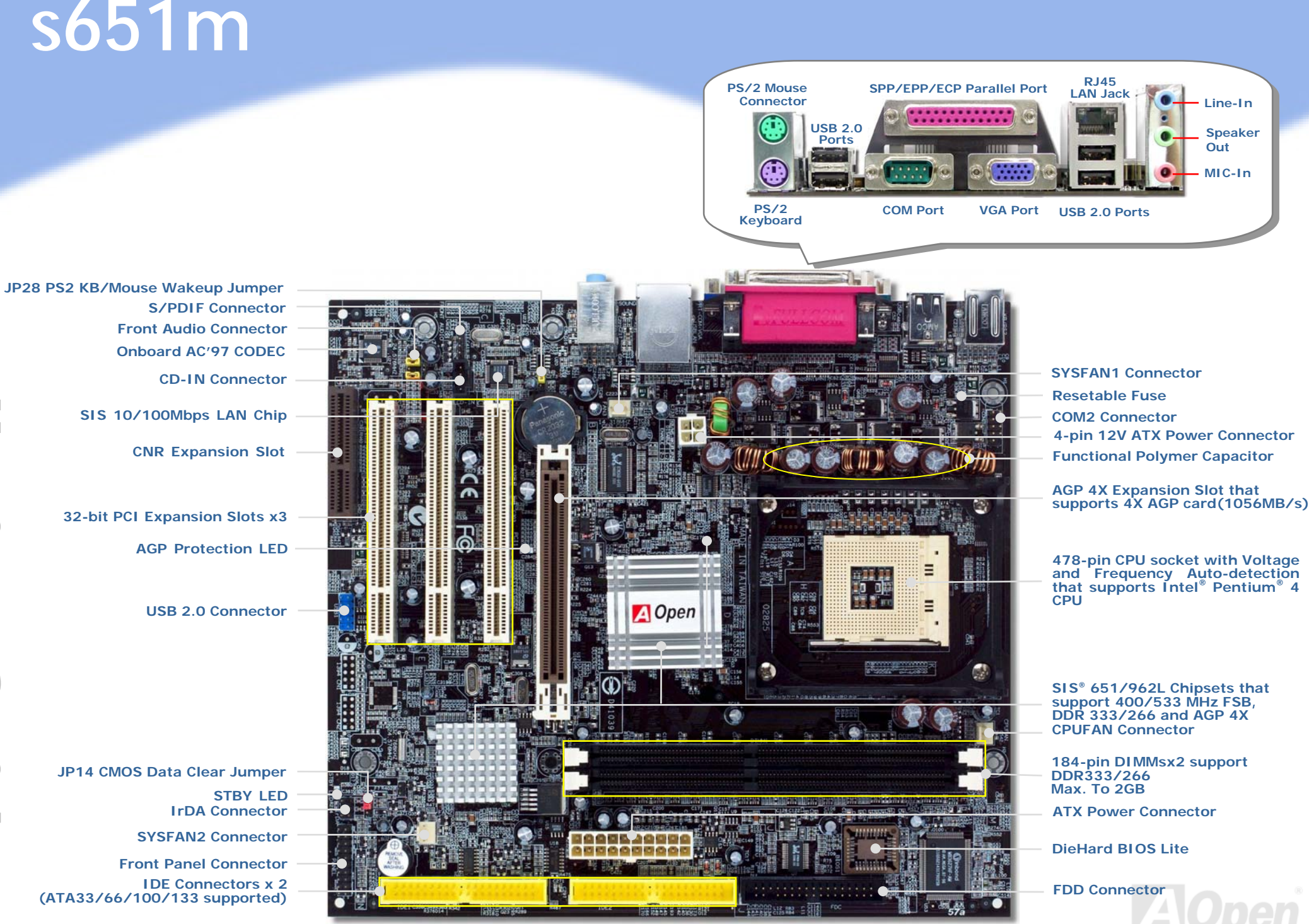

AOpen reserves the right to revise all the specifications and information contained in this document, which are subject to change without notice.

## **Before You Start**

*Everything you need to boot this motherboard is included in this Easy Installation Guide. For more information, a complete Online User's Manual can be found in the Bonus Pack CD. Thanks for the help of saving our earth.*

# **Accessory Checklist**

*Easy Installation Guide x 1 80-Wire IDE Cable x 1 Floppy Drive Cable x 1 Bonus Pack CD x 1 I/O Shield x 1 CPU Retention Module x 1* 

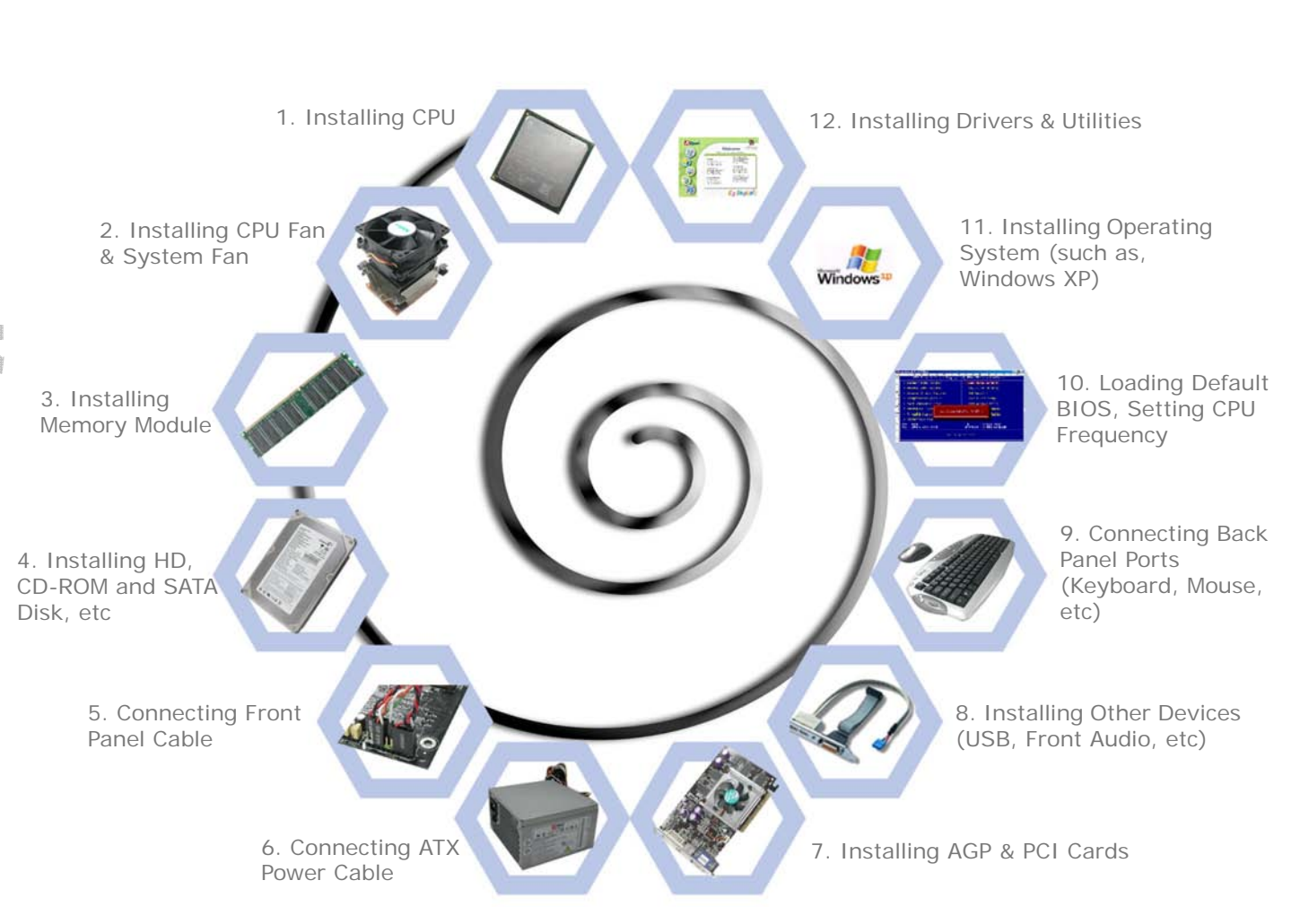

**Installing By Yourself** 

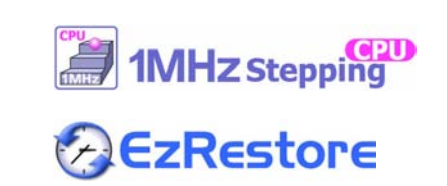

*<u>UTCO</u>* DieHard BIOS CITO **CPU Jumper-less** 

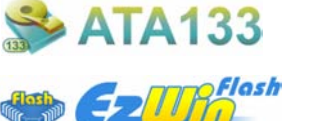

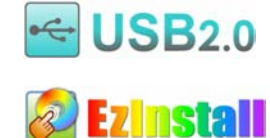

*PART NO: 49.8EM02.EE1* 

*DOC. NO:S651M-EG- E0405A*

## *1. Installing CPU*

This socket supports FC-PGA2 package CPU, which is the latest CPU package developed by Intel. Other forms of CPU package are impossible to be fitted in.

CPU socket lever

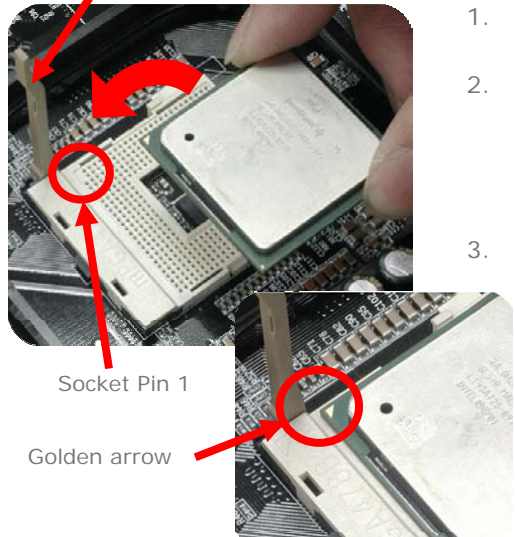

- Pull up the CPU socket lever and up to 90-degree angle.
- Locate Pin 1 in the socket and look for a golden arrow on the CPU upper interface. Match Pin 1 and golden arrow. Then insert the CPU into the socket.
- Press down the CPU socket lever to finish CPU installation.

*Note: If you do not match the CPU socket Pin 1 and CPU cut edge well, you may damage the CPU.* 

## *2. Installing CPU & System Fans*

Plug in the CPU fan cable to the 3-pin CPUFAN connector. If you have chassis fan, you can also plug it in SYSFAN1 or SYSFAN2 connector.

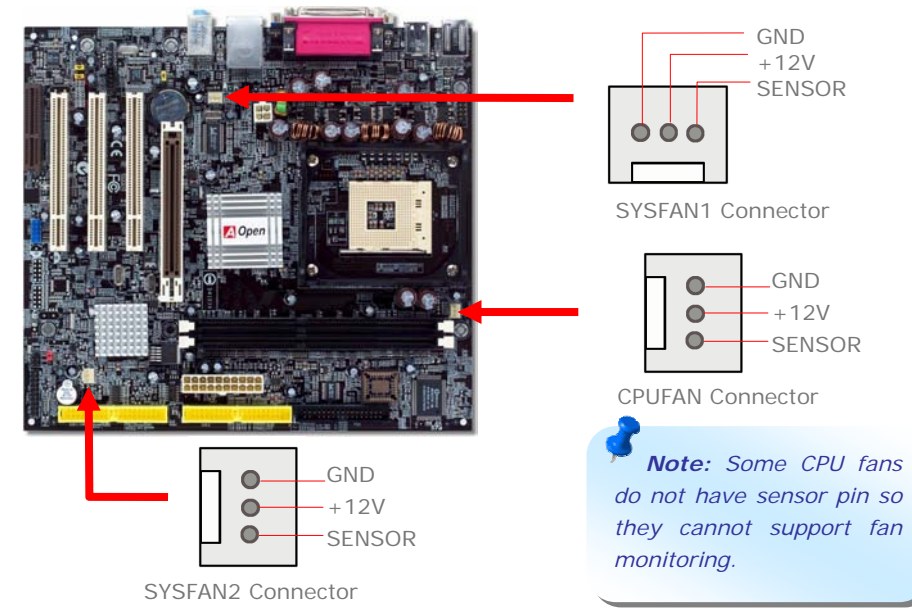

## *3. Installing Memory Modules*

DIMM slots are designed in black which are very easy to recognize. Insert the module straight down to the DIMM slot with both hands and press down firmly until the DIMM module is securely in place.

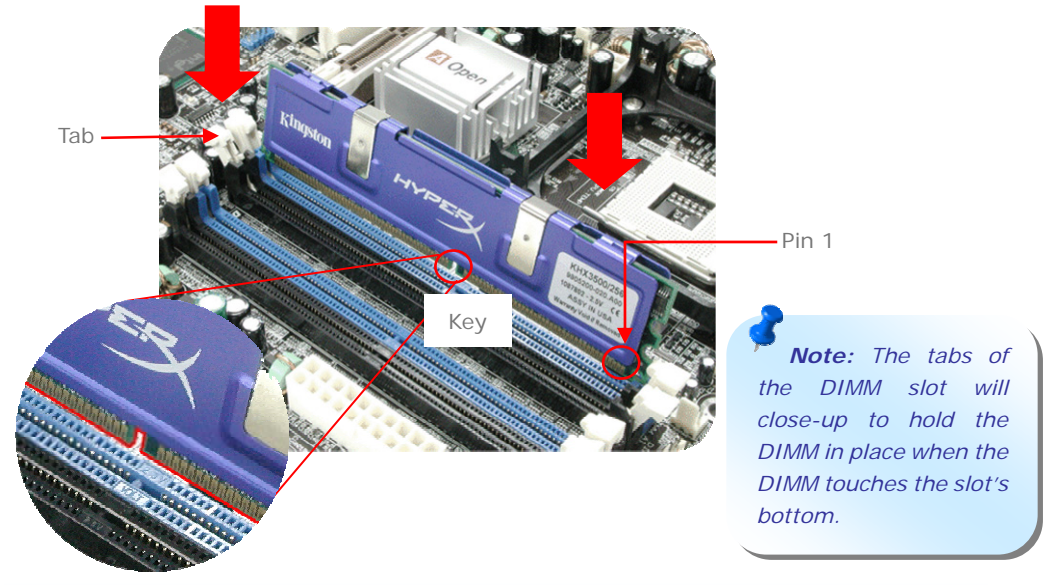

## *4. Connecting IDE and Floppy Cables*

Connect 34-pin floppy cable and 40-pin, 80-wire IDE cable to floppy connector FDD and IDE connector. Be careful of the pin1 orientation. Wrong orientation may cause system damage.

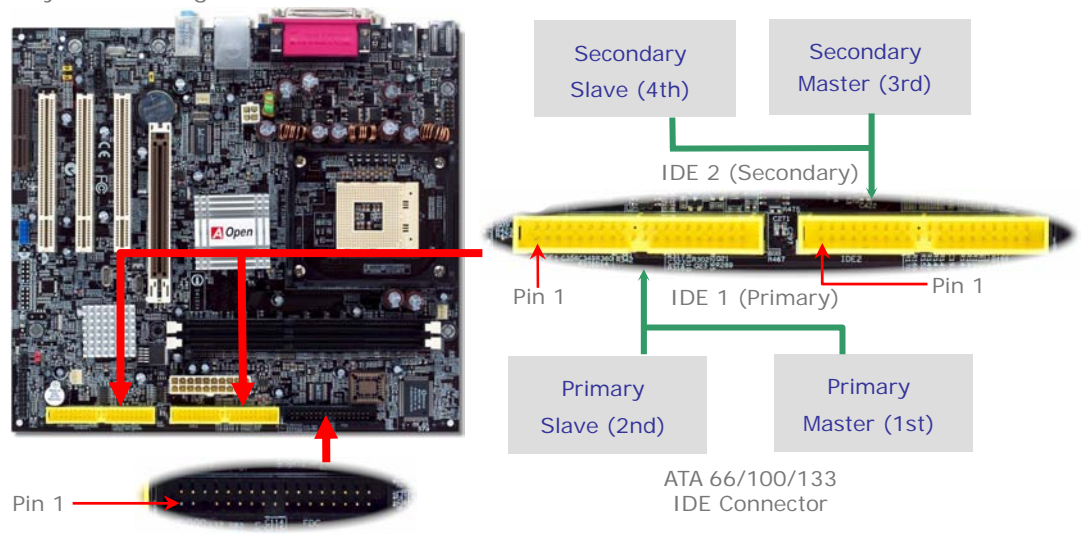

FDD Connector

## *5. Connecting ATX Power Cables*

This motherboard comes with a 20-pin and 4-pin ATX power connector as shown below. Make sure you plug in the right direction. We strongly recommend you to insert the 4-pin connector before connecting the 20-pin connector.

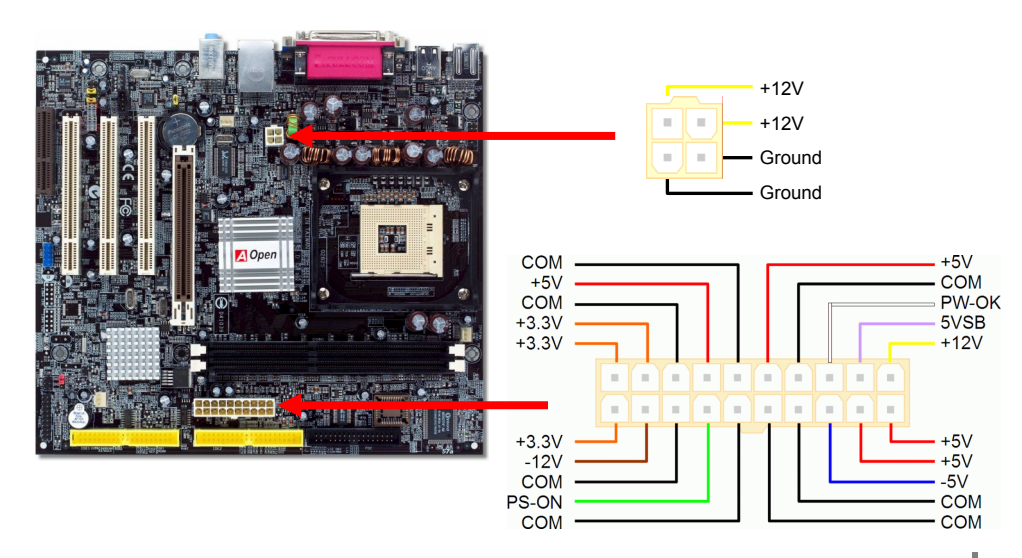

## *6. Connecting Front Panel Cable*

Attach the power LED, speaker, and reset switch connectors to the corresponding pins. If you enable "Suspend Mode" item in BIOS Setup, the ACPI & Power LED will keep flashing while the system is in suspend mode.

Locate the power switch cable from your ATX housing. It is 2-pin female connector from the housing front panel. Plug this connector to the soft-power switch connector marked *SPWR.* 

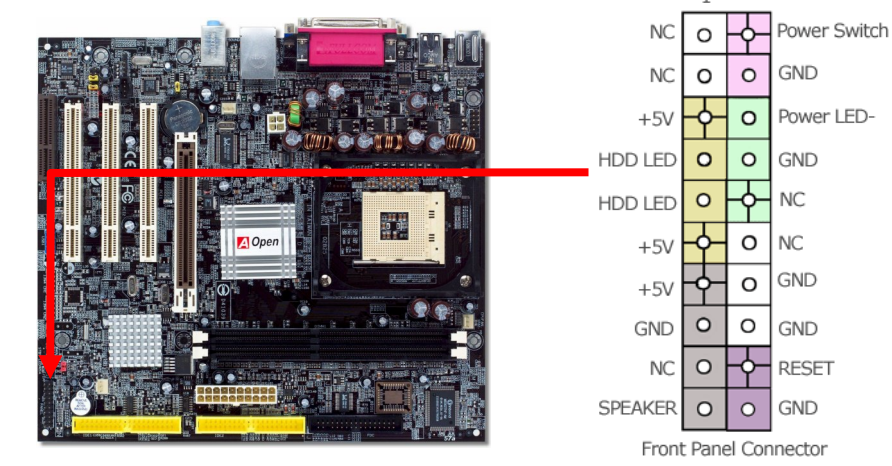

## *7. Power-on and Loading BIOS Setup*

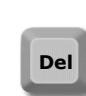

After you finish the setting of jumpers and connect correct cables. Power on and enter the BIOS Setup, press <Del> during POST (Power On Self Test). Choose "Load Setup Defaults" for recommended optimal performance.

#### Phoenix - AwardBIOS CMOS Setup Utility

Load Setup Defaults  $\triangleright$  Standard CMOS Epatures Load Turbo Defaults ► Advanced RTOS Features ► Advanced Chipset Features Set Password  $\blacktriangleright$  Integrated Peripherals Save & Exit Setup ► Power Management Setup Exit Without Saving  $\triangleright$  PnP/PCT Configurations Load FEPROM Defaults Silent BIOS/HW Monitor Save EEPROM Defaults Frequency/Voltage Control  $\triangleright$  Credits

*Warning: Please avoid of using "Load Turbo Defaults", unless you are sure your system components (CPU, RAM, HDD, etc.) are good enough for turbo setting.* 

## *8. AOpen Bonus Pack CD and EzInsatll*

You can use the autorun menu of Bonus CD disc. Choose the utility and driver from the icons at left side, and then click on the "**GO**" button to complete installation automatically.

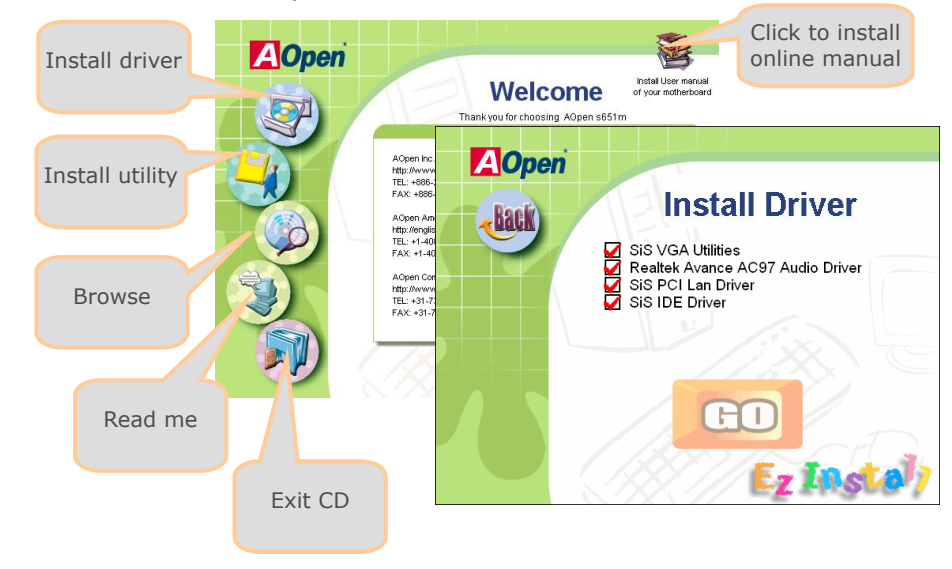

## *Setting CPU Voltage & Frequency*

### Setting CPU Core Voltage

This motherboard supports Voltage ID (VID) function to detect CPU voltage automatically during power-on.

## Setting CPU Frequency

This motherboard is CPU jumper-less design, you can set CPU frequency through 1MHz stepping CPU Overclocking in the BIOS. CPU Core Frequency = CPU FSB clock x CPU Ratio. However, all CPU now selling in the market belong to "Fixed Multiplier". That means users can not adjust the CPU Ratio but only change CPU FSB clock to achieve overclocking.

#### (Users do the overclocking at their own risk!!)

*BIOS Setup > Frequency / Voltage Control > CPU Speed Setup*

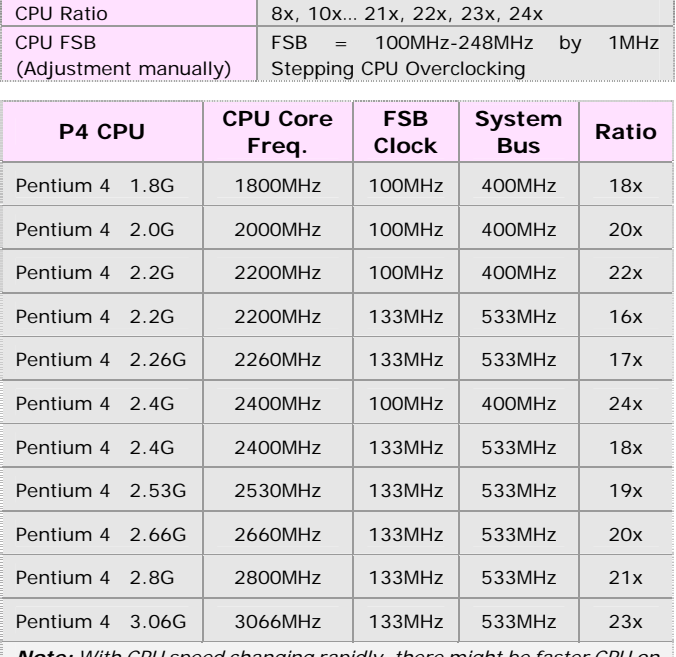

*Note: With CPU speed changing rapidly, there might be faster CPU on the market by the time you received this installation guide. This table is kindly for your references only.*

*Note: SIS 651 chipset support Intel P4 processor. P4 processor could detect the clock ratio automatically; you may not be able to adjust the clock ratio in BIOS manual.* 

*Note: Some CPU fans do not have sensor pin so they cannot support fan monitoring.*

*Warning: SIS 651 chipset support maximum 533MHz (133MHz\*4) system bus and 66MHz AGP clock; higher clock setting may cause serious system damage.*

*JP14 Clear CMOS* 

You can clear CMOS to restore system default setting. To clear the CMOS, follow the procedure below.

- 1. Turn off the system and unplug the AC power.
- 2. Remove ATX power cable from connector PWR2.
- 3. Locate JP14 and short pins 2-3 for a few seconds.
- 4. Return JP14 to its normal setting by shorting pin 1 & pin 2.
- 5. Connect ATX power cable back to connector PWR2.

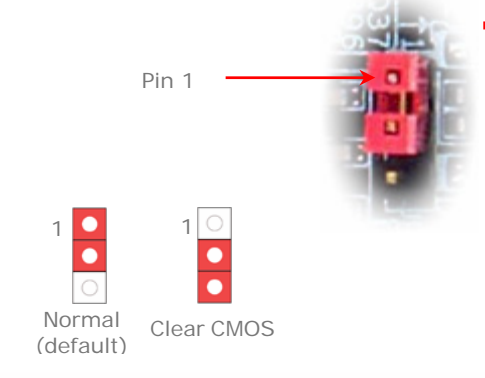

*Tip: When should I Clear CMOS?* 

- *1. Boot fails because of overclocking…*
- *2. Forget password…*
- *3. Troubleshooting…*

## *JP28 Keyboard/Mouse Wakeup Jumper*

This motherboard provides keyboard / mouse wake-up function. You can use JP28 to enable or disable this function, which could resume your system from suspend mode with keyboard or mouse. The factory default setting is "Disable" (1-2), and you may enable this function by setting the jumper to 2-3.

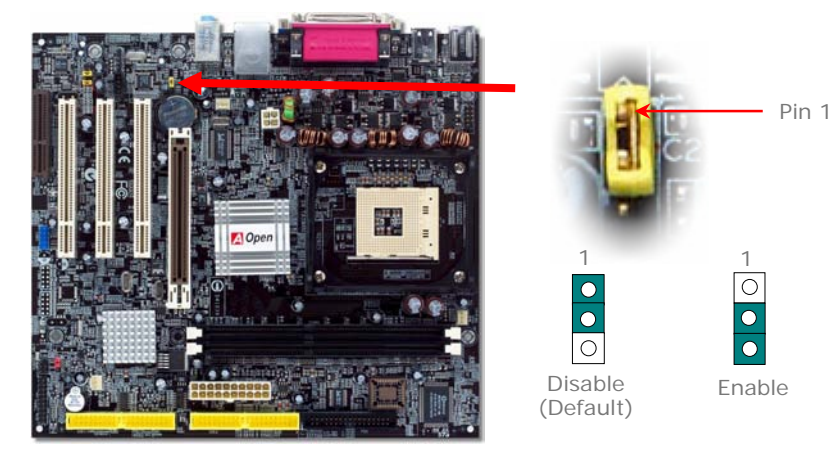

## *USB 2.0 Connectors*

This motherboard provides six USB 2.0 ports to connect USB devices, such as mouse, keyboard, modem, printer, etc. There are four ports on the back panel. You can use proper cables to connect the Front USB connector to USB modules or front panel of chassis.

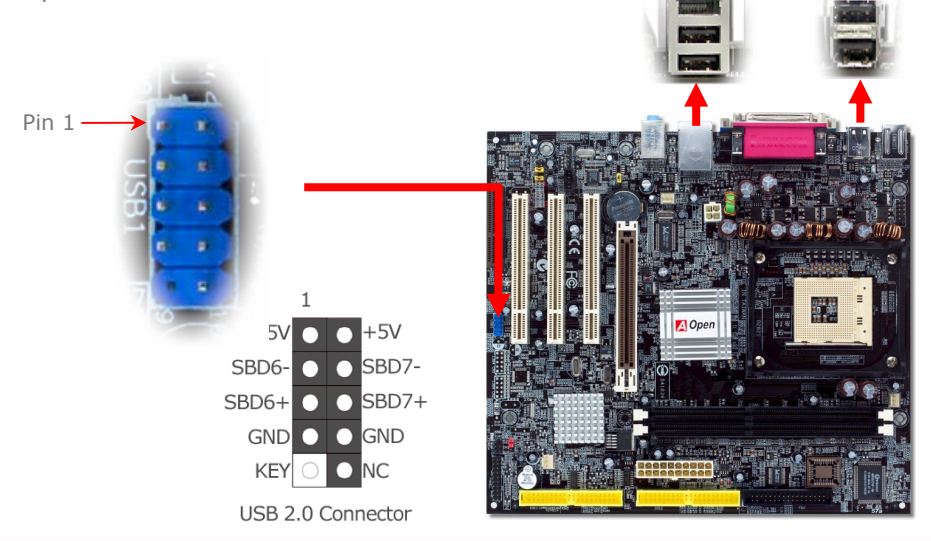

*10/100Mbps LAN onboard* 

On the strength of 10/100Mbps LAN controller on board, this motherboard provides 10/100 Mbps Ethernet for office and home use. The Ethernet RJ45 connector is located on top of USB connectors. The right hand side LED indicates link mode, it lights in yellow whenever linking to network. The left hand side LED indicates the transfer mode and it lights in green when data is transferring in 100Mbps (never lights while in 10Mbps). To enable or disable this function, you may simply adjust it through BIOS.

#### Transferring (Left) **Green 100Mbps** S/PDIF (RCA) Pin1 $S/P$ DIF OUT  $\longrightarrow$  Cable S/PDIF IN 1 S/PDIF OUT +5V NC S/PDIF IN  $\overline{\bullet}$ SPDIFOUT (Optical)  $\overline{\bullet}$ GND  $\overline{\bullet}$ **SPDIFIN Linking (Right)**  S/PDIF Module **Yellow**(User Upgrade Optional)

### *Front Audio Connectors*

If the housing has been designed with an audio port on the front panel, you'll be able to connect onboard audio to front panel through this connector. By the way, please remove 5-6 and 9-10 jumper caps from the Front Audio Connector before connecting the cable. Please do not remove these 5-6 and 9-10 yellow jumper caps if there's no audio port on the front panel.

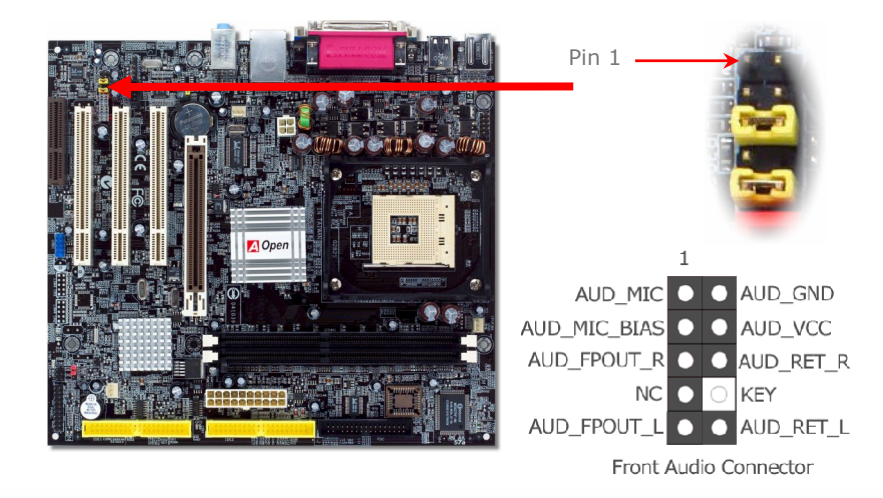

## *S/PDIF Connectors*

S/PDIF (Sony/Philips Digital Interface) is a newest audio transfer file format, which provides impressive audio quality through optical fiber and allows you to enjoy digital audio instead of analog audio. Through a specific audio cable, you can connect the S/PDIF connector to other end of the S/PDIF audio module, which bears S/PDIF digital output. Normally there are two S/PDIF outputs as shown, one for RCA connector, the most common one used for consumer audio products, and the other for optical connector with better audio quality. Same as outputs, you can also connect RCA or optical audio products to input connectors on the module and have the voice or music come out from your computer. However, you must have a S/PDIF supported speaker/amplifier/decoder with S/PDIF digital input/output to connect to the S/PDIF digital input/output to make the most out of this function.

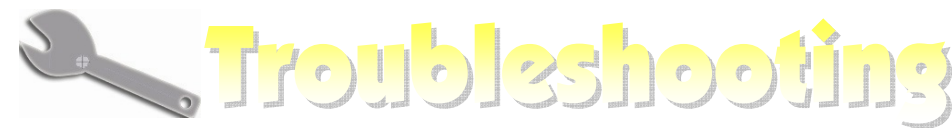

If you encounter any trouble to boot you system, follow the procedures accordingly to resolve the problem.

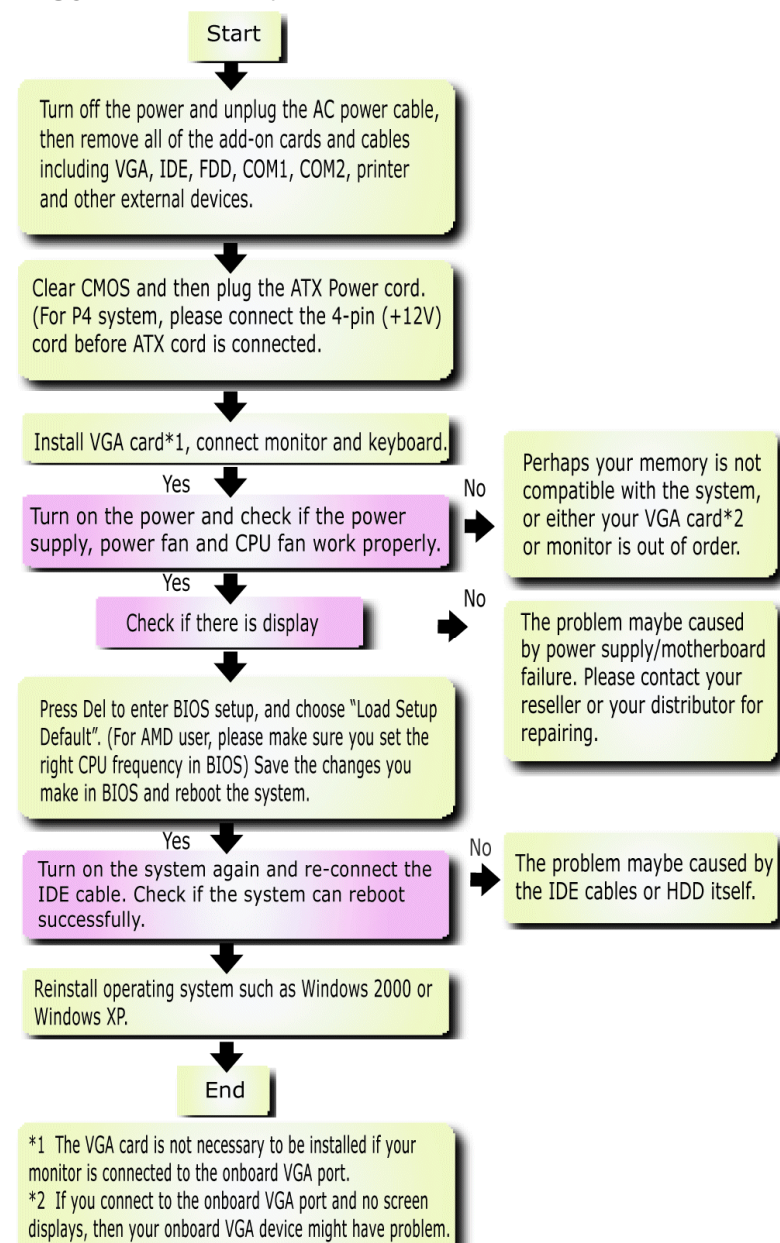

## *Model name and BIOS version*

Model name and BIOS version can be found on upper left corner of first boot screen (POST screen). For example:

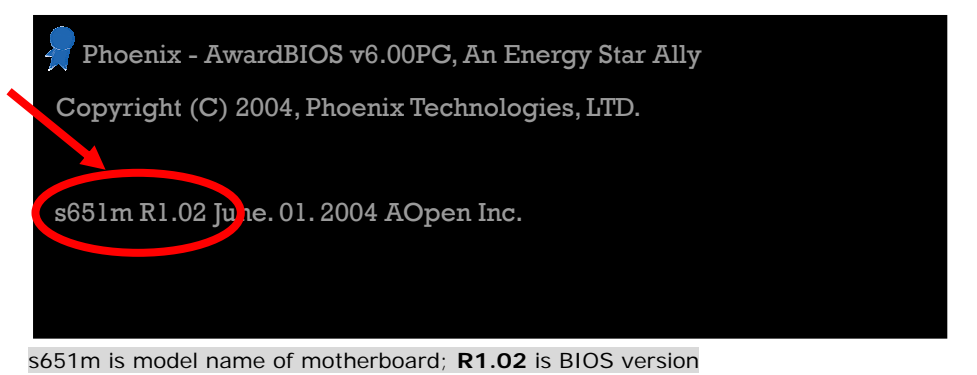

## *Register Your Motherboard*

Thanks for choosing AOpen product, please register this motherboard at [http://club.aopen.com.tw/productreg/ t](http://club.aopen.com.tw/porductreq)o become a Gold member of Club AOpen, and to ensure high service quality and priority from AOpen. You will also have a chance to play slot machine game to win prize from AOpen. Please prepare the following information before you start: **Model Name, Part Number (P/N), Serial Number (S/N) and Purchase Date**. The Part Number and Serial number are printed on bar code label. You can find this bar code label on the outside packing or on component side of PCB. For example:

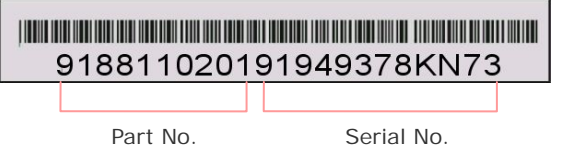

#### **P/N: 91.88110.201** is part number, **S/N: 91949378KN73** is serial number.

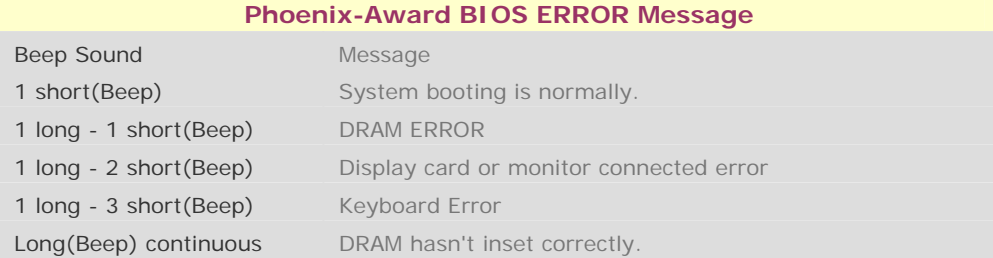

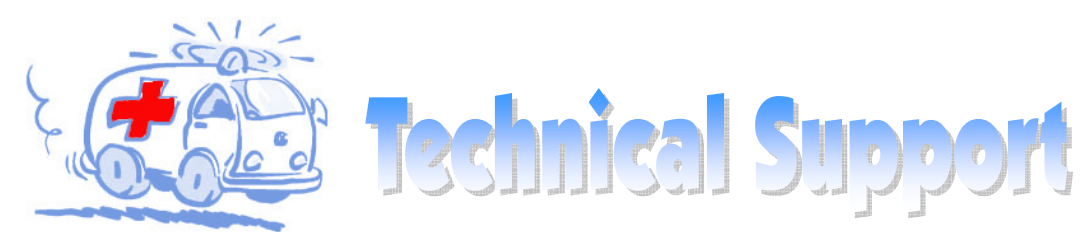

#### Dear Customer,

Thanks for choosing AOpen products. We invite you to register at *<http://www.aopen.com>* to become a Gold Member of Club AOpen so as to ensure quality service in the future. In order to maintain the best service to every customer of us, we recommend you to follow the procedures below and seek help from our branches according to the region you buy the product. With your help, we can then continue to provide efficient and the best quality service to every customer.

#### Thanks very much for your understanding!

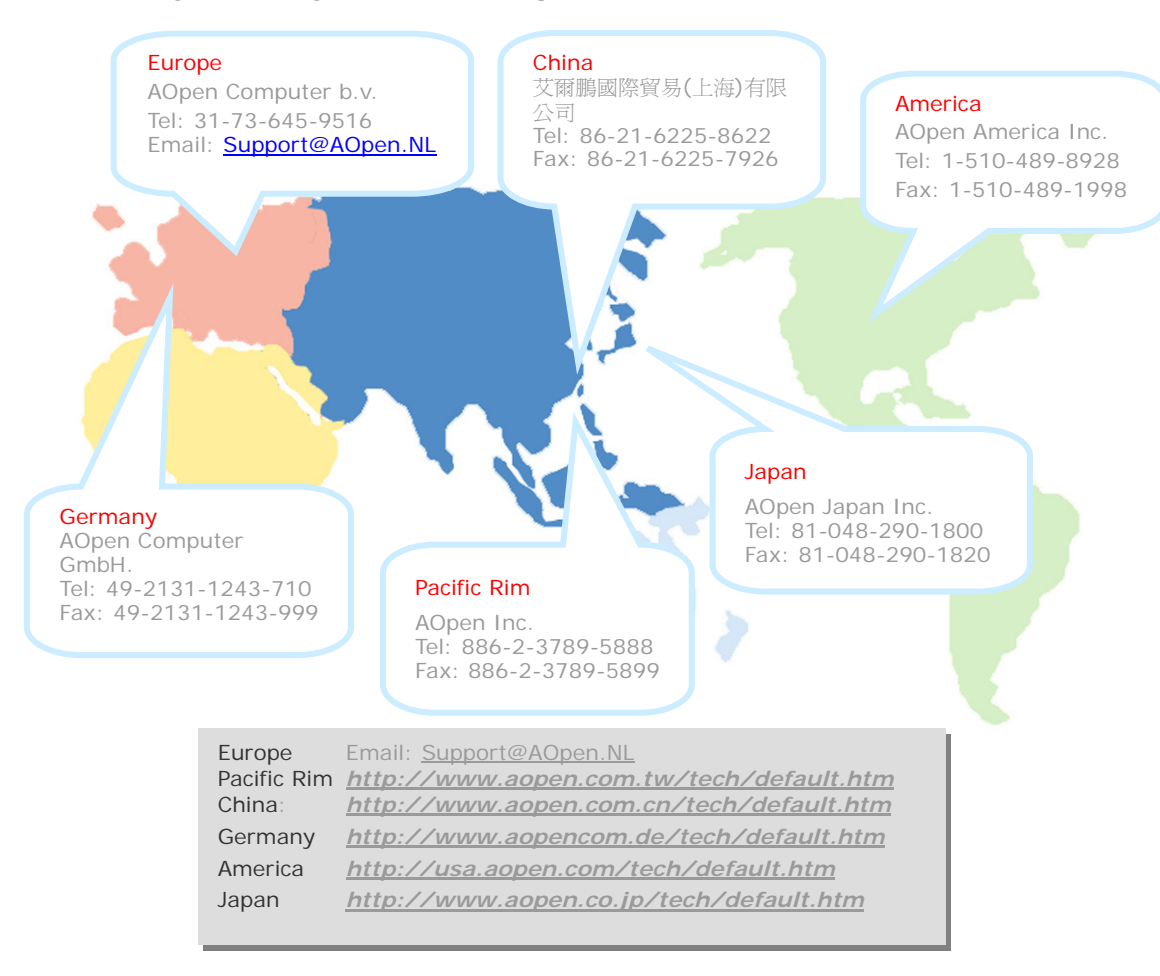

海洋画家

Online Manual: To download manual, please log on and then select your preferred language. Under "Type" directory, choose "Manuals" to go to our manual database. You can also find the manual and EIG in AOpen Bonus Pack. http://download.aopen.com.tw/downloads

Test Report: We recommend you to choose board/card/ device from the compatibility test reports for assembling vour PC. It may prevent incompatibility problems. http://english.aopen.com.tw/tech/report/default.htm

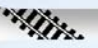

FAQ: Here we list problems that users often encounter and FAO (Frequently Asked Ouestions). You may select your preferred language after log on, and may be able to find a solution to your problem. http://club.aopen.com.tw/fag/

Download Software: After log on and having language selected, you may get the latest updated BIOS/utility and drivers you need under "Type" directory. In most case, newer versions of drivers and BIOS have solved earlier bugs or compatibility problems.

**William** 

http://download.aopen.com.tw/downloads

eForum: AOpen eForum is provided to discuss our products with other users, in which your problem probably had been discussed before or will be answered. After log on, you may select your preferred language under "Multi-language". http://club.aopen.com.tw/forum

## **ANTIQUARY**

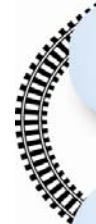

Contact Us: Please prepare detail system configuration and error symptom before contacting us. The part number, serial number and BIOS version are also very helpful.

Contact Distributors/Resellers: We sell our products through resellers and integrators. They should know your system configuration very well and should be able to solve your problem efficiently and provide important reference for you.